## **Создание учебных календарей.**

Учебные календари в системе определяют границы и типы учебных периодов для ОО.

- 1. Для создания учебного календаря (определение границ периодов обучения, сессий, каникул для конкретных групп) перейдите в раздел «**Обучение**» - «**Учебные календари**»
- 2. Выберите промежуток учебного года (например, 2013-2014)
- 3. Нажмите кнопку «**Добавить**».

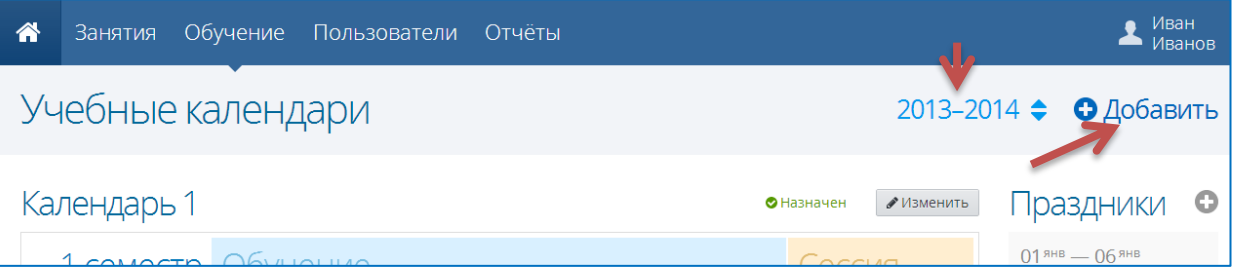

4. В появившемся окне введите название для календаря, выберите используемый тип учебного периода и укажите даты начала и окончания обучения (если предусмотрен период сессий, то укажите также даты начала сессий)

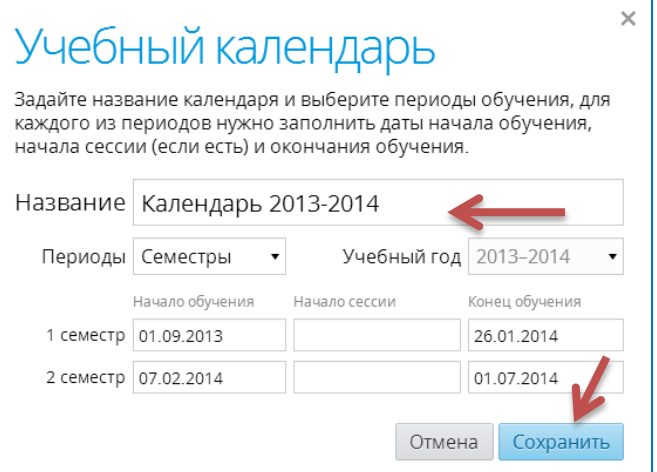

- 5. Нажмите кнопку «**Сохранить**».
- 6. В разделе «**Обучение**» «**Учебные календари**» также создаются праздничные дни. Для добавления праздничных дней нажмите кнопку «+» в строке «Праздники», задайте название праздника, даты начала и окончания. Если праздник однодневный, дату окончания можно не задавать.

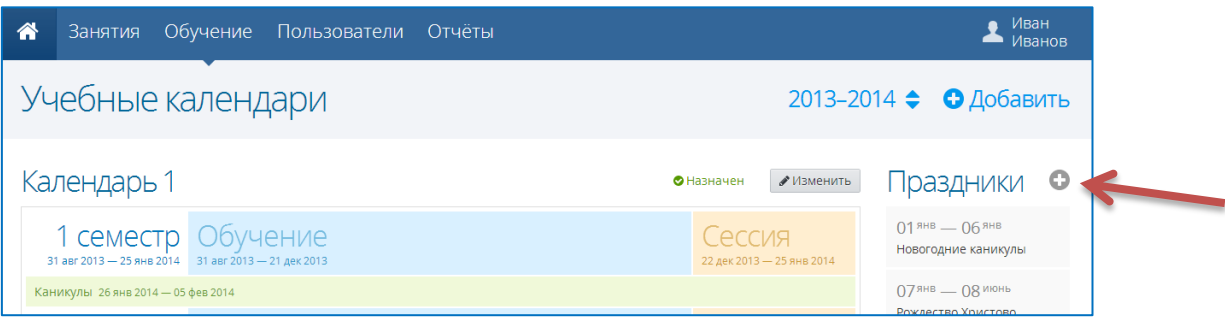

© Центр информационных технологий, КГАОУ ДОВ «Камчатский институт ПКПК», 2014